#### This document shows how to download, install, and login to VPN using Junos Pulse

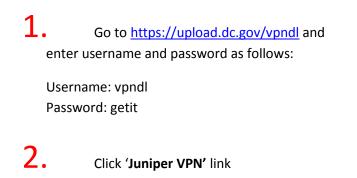

| Folders            |                            |             |
|--------------------|----------------------------|-------------|
| 🔲 单 Juniper VPN    |                            |             |
| Delete checked for | ders                       |             |
|                    | Create Folder              |             |
| ile                |                            | Description |
| N                  | o files in selected folder |             |
| Upload             |                            |             |
| Choose a File      | Choose File No file chosen |             |
| Description        |                            |             |
|                    |                            |             |
| Keywords           |                            |             |
|                    |                            |             |
|                    |                            |             |
|                    | h                          |             |
| Upload             |                            |             |

3. Click one of the 3 software to download.

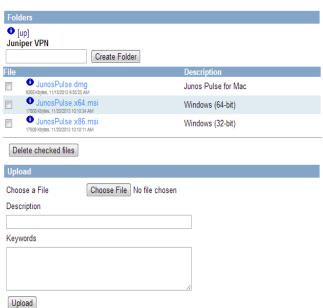

4. Double click on the downloaded file to install Junos Pulse on your computer.

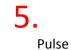

Restart the machine and launch Junos

| File Help<br>Connections | + / × |
|--------------------------|-------|
| No Connection            | IS    |
|                          |       |

6. Enter 'Name' and 'Server URL' as shown below and click 'Add'

| File   | Help        |         |         |     |      |
|--------|-------------|---------|---------|-----|------|
| Add C  | onnectior   | i       |         |     | ×    |
| Type:  |             |         |         |     |      |
| UAC or | SSL-VPN     |         |         |     | *    |
| Name:  |             |         |         |     |      |
| DC     | /PN         |         |         |     |      |
| Server | URL:        |         |         |     |      |
| http:  | ://vpndc.do | c.gov/p | oinsafe |     |      |
| Co     | onnect      |         | Add     | Can | icel |

### 7. Click 'Connect' to login to VPN.

| Connections            | + / / × |
|------------------------|---------|
| DC VPN<br>Disconnected | Connect |
|                        |         |
|                        |         |
|                        |         |
|                        |         |
|                        |         |
|                        |         |
|                        |         |

8. Enter provided VPN username and passcode. The VPN username is your DC Government email without '@dc.gov' and the passcode is the password that you use to login to your domain or to check your DC Government email.

For vendors who do not have a DC Government account, your VPN username is the email address you provided for VPN access.

| Conr | nect f | o: DC VPN         |           |  |
|------|--------|-------------------|-----------|--|
|      |        | Jser Name:        |           |  |
|      |        | john.doe          |           |  |
|      | F      | Please enter your | passcode: |  |
|      |        |                   |           |  |

9. You will be prompted to enter a 6-digit security code. The security code will be sent to your DC Government email address. If you do not have a DC Government email, it will be sent to the email address you provided for VPN access. Please enter it and click **Connect**. <u>Please note that you will receive a new 6 digit code each time you attempt to login. Please enter the most recent 6 digit code to login to VPN</u>.

## PULSE

#### Connect to: DC VPN

| M | lessage from server: |                      |   |
|---|----------------------|----------------------|---|
|   | One-Time Code        |                      |   |
|   |                      | Please enter 6 digit |   |
| - |                      | code below           |   |
| 2 | lease enter response | e:                   | > |

# **10.** If the 6 digit code entered is correct, then you will see a green checkmark indicating that you are successfully connected.

| PULSE                                           | _>                  |
|-------------------------------------------------|---------------------|
| File Help<br>Connections<br>DC VPN<br>Connected | + / ×<br>Disconnect |
|                                                 |                     |
|                                                 |                     |
|                                                 |                     |
|                                                 |                     |